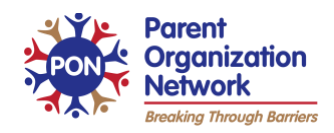

# **Pasos para accesar la prueba de práctica de ELPAC**

Recurso: Recursos para Padres/Tutores para ELPAC [https://www.caaspp.org/ta-resources/parent](https://www.caaspp.org/ta-resources/parent-resources.html)[resources.html](https://www.caaspp.org/ta-resources/parent-resources.html)

#### **Paso 1: Entrar al programa**

- Haga clic en el link:[https://login1.cloud1.tds.airast.org/student/V508/Pages/LoginShell.aspx?c=California\\_PT](https://login1.cloud1.tds.airast.org/student/V508/Pages/LoginShell.aspx?c=California_PT)
- Haga clic en "Usuario invitado" o **"Guest User** & **Guest Session"**
- Haga clic en "Registracion" o "*Sign In*" para entrar al programa

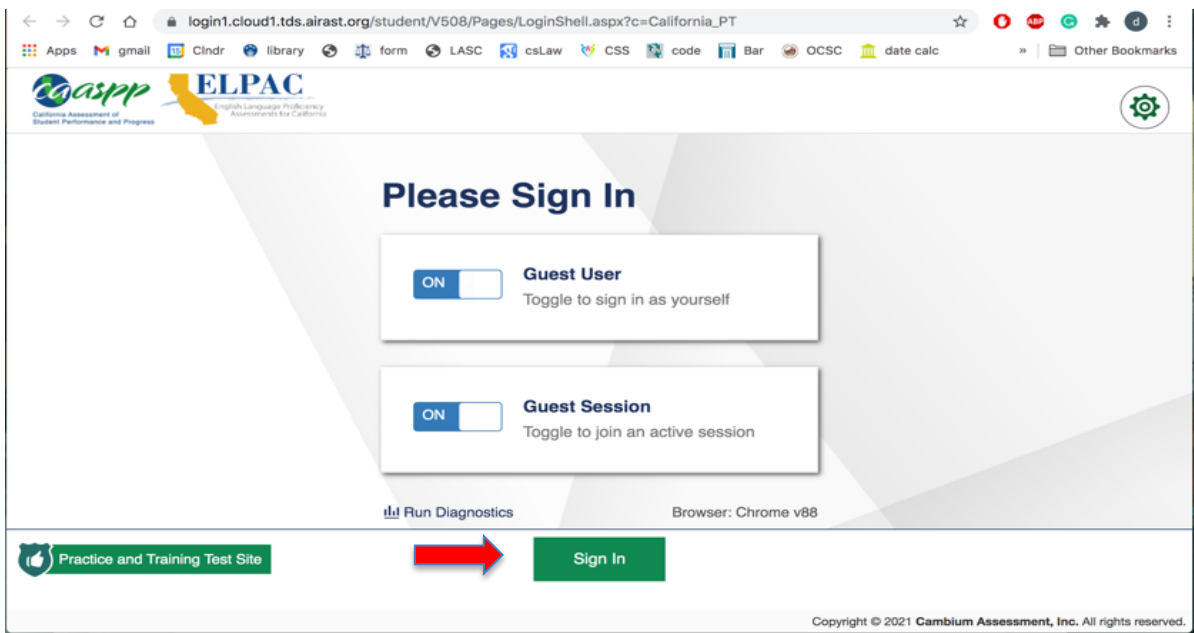

## **Paso 2: Seleccione un grado (K-12)**

● Haga clic en el nivel de grado de su hijo

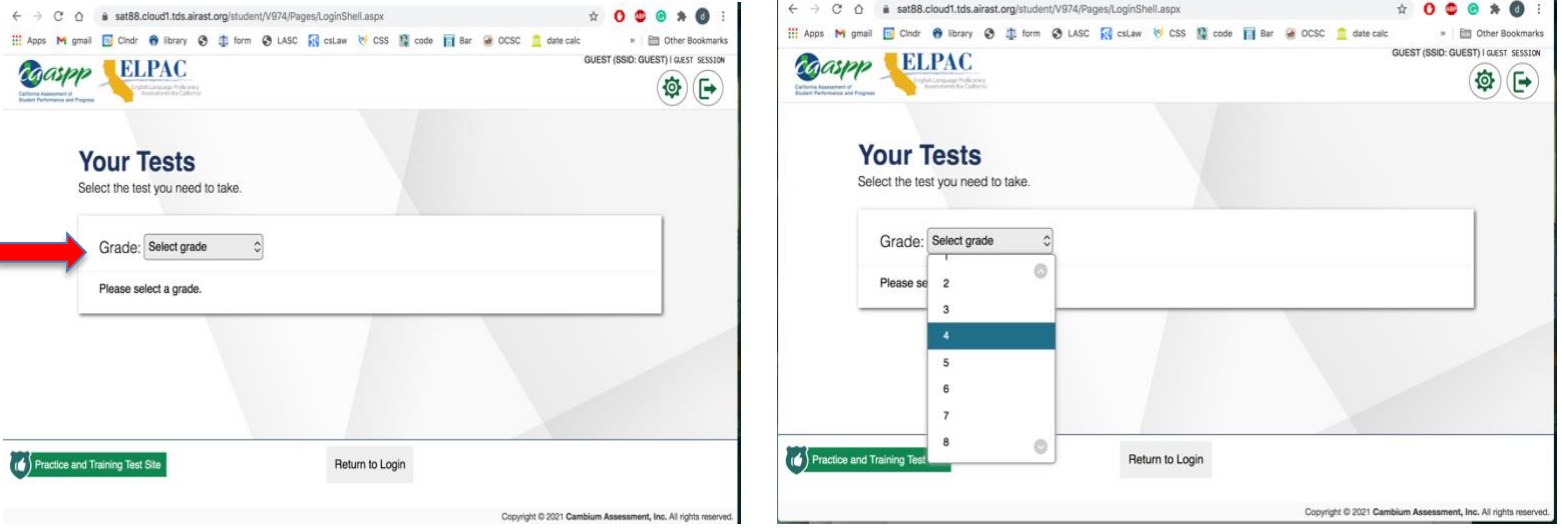

## **Paso 3: Seleccione la prueba de práctica**

- Cuando seleccione el grado de su hijo/a, aparecerán varias opciones de prueba de práctica
- Tendrá cuatro (4) exámenes de práctica ELPAC en cajas con un fondo color rosa:
	- o escuchar (*listening*)
	- o leer (*reading*)
	- o hablar (*speaking*)
	- o escribir (*writing*).
- Seleccione uno de los cuatro exámenes de práctica ELPAC.

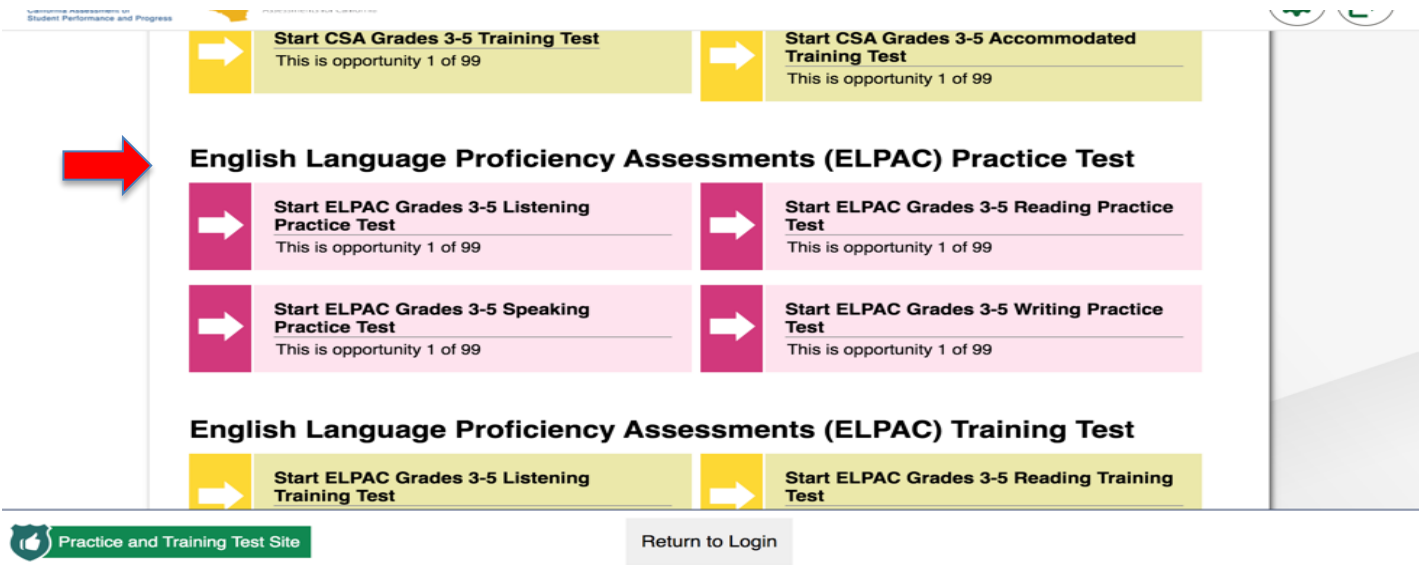

### **Paso 4: Configurar los ajustes**

- Para este ejemplo, elegí 3-5 Escuchar.
- Da opciones para ajustar al examen. Por ejemplo, si necesita lenguaje de signos americano puede apretar el botón "on", o transcripciones del audio, o si quiere la presentación en inglés u otro idioma.

 $\overline{F}$ 

● Si su hijo no requiere ningún apoyo de aprendizaje, siga hacia abajo y haga clic en **"SELECT."** $\begin{picture}(160,20) \put(0,0){\circle*{1}} \put(10,0){\circle*{1}} \put(20,0){\circle*{1}} \put(30,0){\circle*{1}} \put(40,0){\circle*{1}} \put(50,0){\circle*{1}} \put(60,0){\circle*{1}} \put(70,0){\circle*{1}} \put(80,0){\circle*{1}} \put(90,0){\circle*{1}} \put(100,0){\circle*{1}} \put(100,0){\circle*{1}} \put(100,0){\circle*{1}} \put(100,0){\circle*{1}} \put(100,0){$ : Apps M gmail S Cindr 台 library **⊙** the form **⊙** LASC <sub>123</sub> csLaw vol CSS <sub>123</sub> code in Bar @ OCSC for date calc  $\mathbf{B}$  |  $\Box$  Other Bookmarks GUEST (SSID: GUEST) | GUEST SESSION | ELPAC Grades 3-5 Listening Practice Test **ELPAC** Caaspp

#### **Choose Settings:**

Review the following test settings. You can change the options, if necessary.

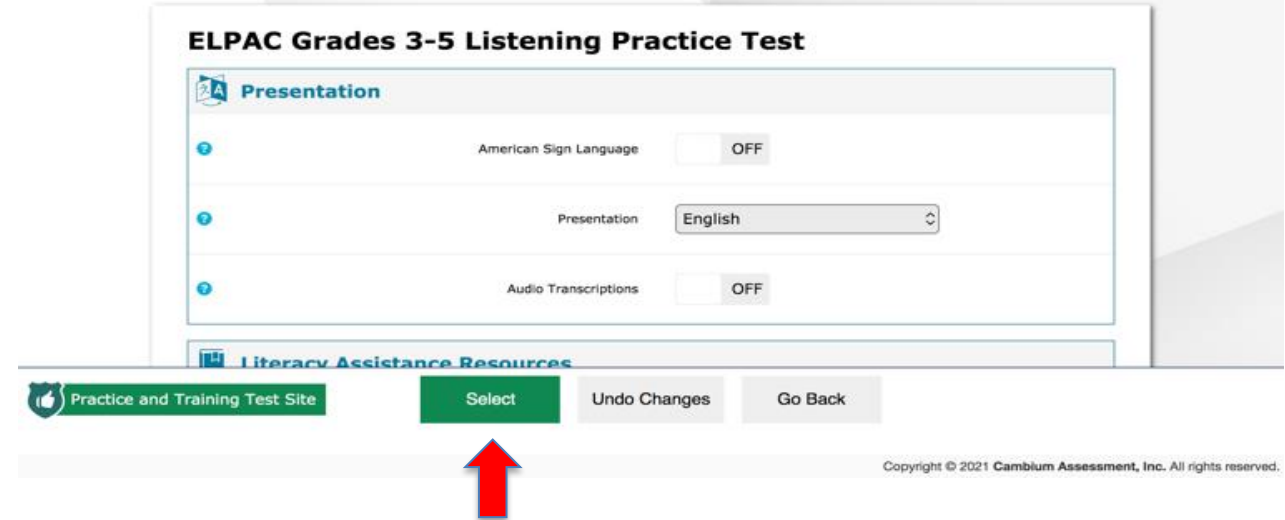

## **Paso 5: Ajustar el sonido**

- El propósito de esta página es asegurarse de que el estudiante pueda escuchar el sonido y ver un video. Hay tres pasos en esta página para continuar a la página siguiente.
	- A. Haga clic en la flecha sobre el video
	- B. ¿Puede ver el video y oír el sonido?
	- C. Si la respuesta es sí, haga clic en "**Pude ver el video y oir el sonido y el vídeo (***I could play the sound and video***)** para continuar.

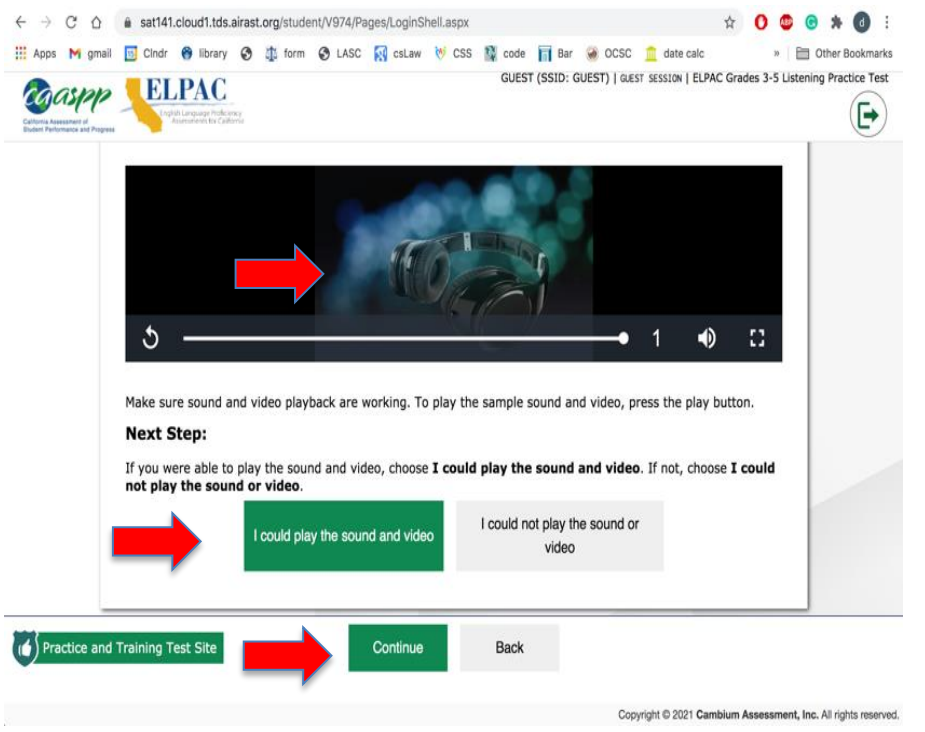

**D. Si no pudo ver el video u oír el sonido, llame a su escuela y pida ayuda.**

## **Paso 6: Iniciar la prueba de práctica**

● Si está listo para iniciar la prueba de práctica, haga clic en **Comenzar prueba ahora (***Begin Test Now***)** 

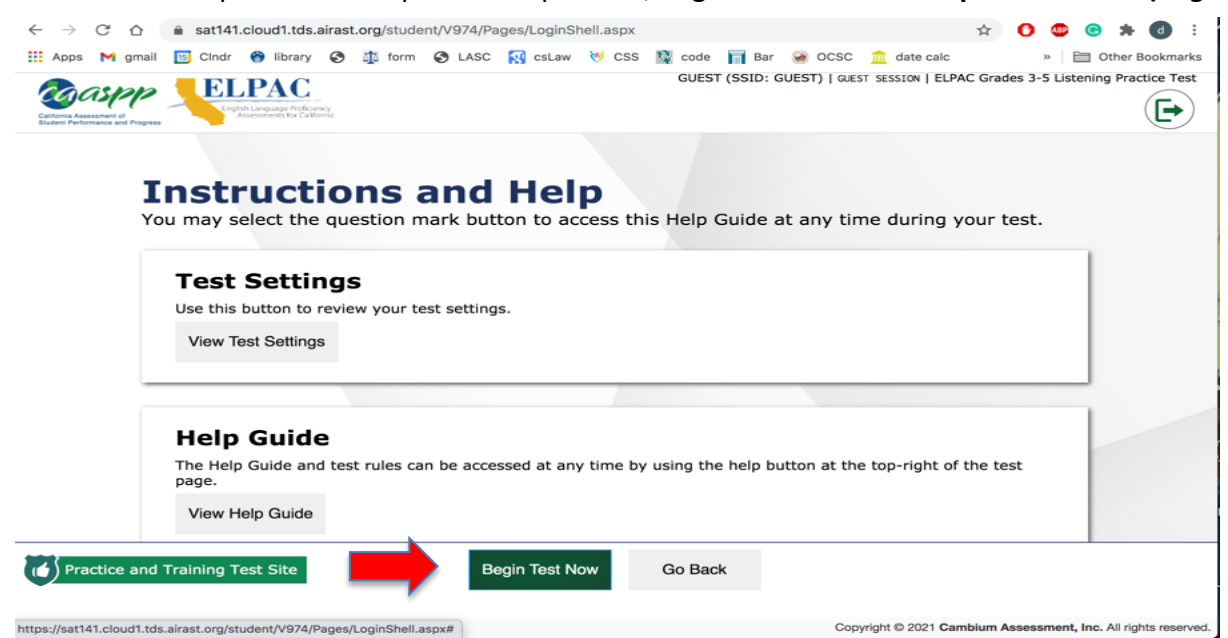

#### **Paso 7: Escuchar las instrucciones para poder comenzar la prueba**

- Haga clic en el botón (*Play Button***)** y el estudiante escuchará las instrucciones. Para avanzar tendrá que escuchar toda la narración, no podrá acelerar el examen.
- Ya que se terminen las instrucciones, haga clic en **Siguiente (***Next***)**

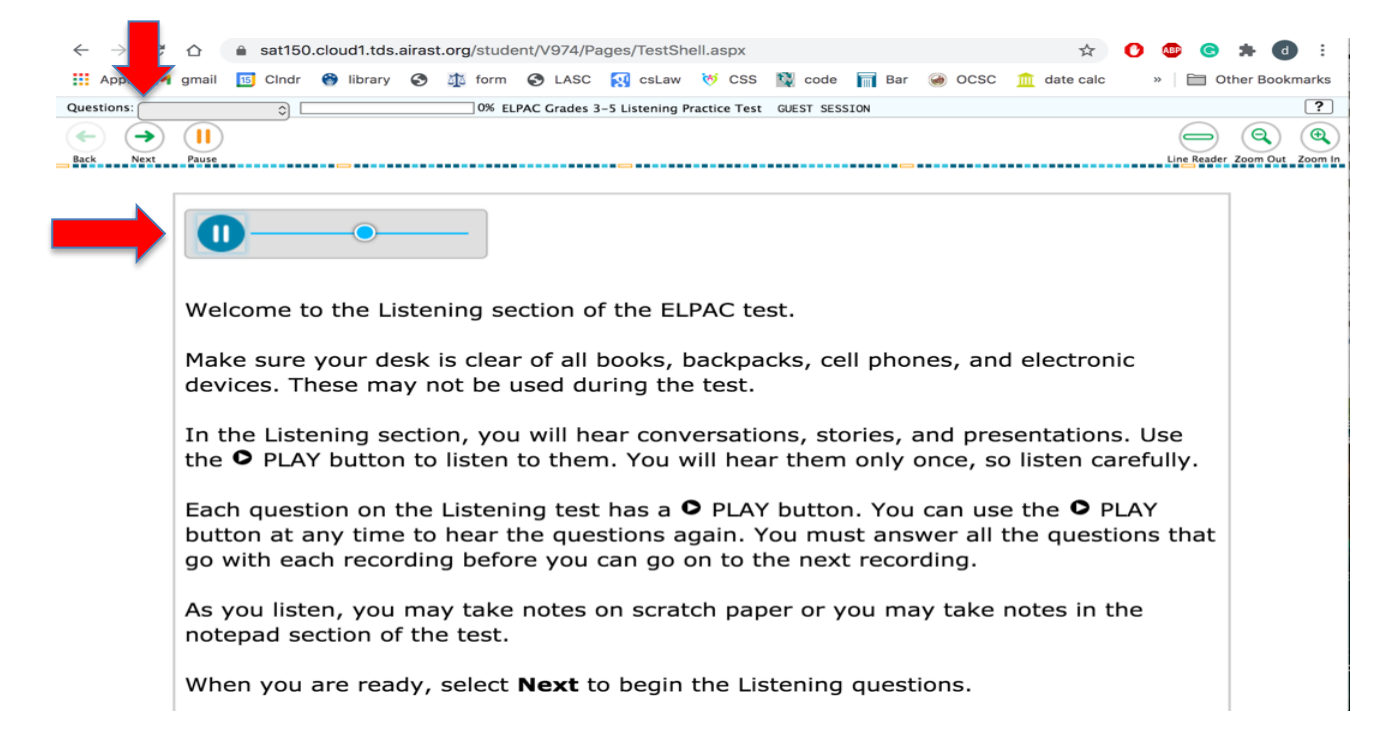

#### **Paso 8: Empezar la prueba de práctica**

- Haga clic en el botón (*Play Button***)** y el estudiante escuchará las instrucciones.
- Después de que el estudiante oiga la conversación, debe elegir una respuesta para cada pregunta.
- Haga clic en *siguiente* **(***Next***)** y lo llevará a la siguiente pregunta hasta que se complete el examen.

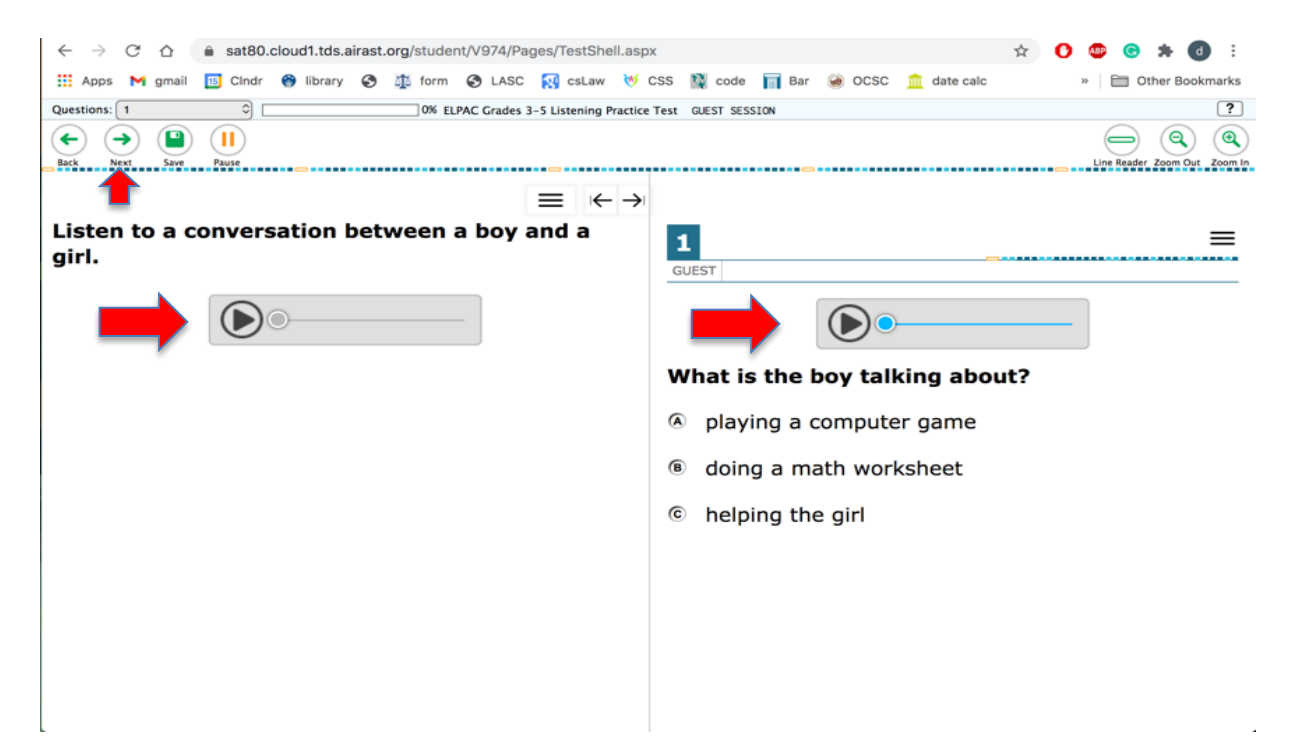